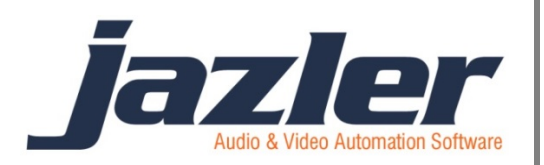

# Jazler RadioStar 2

User Manual

Rebroadcast

## **Contents**

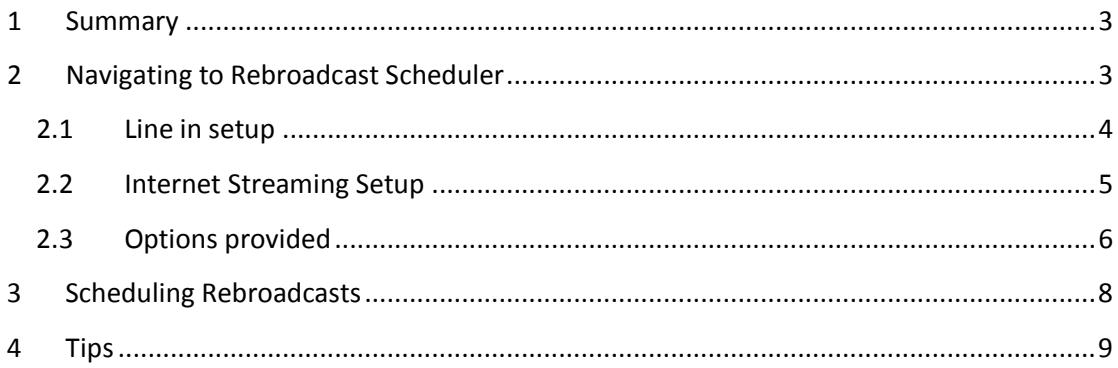

jazler

## <span id="page-2-0"></span>**1 Summary**

Many radio Stations in order to fill their program or to please their listeners rebroadcast another radio station (usually a highly valued, accepted and preferred one). This manual has the purpose to totally explain how this can be programmed and achieved in Jazler RadioStar2.

## <span id="page-2-1"></span>**2 Navigating to Rebroadcast Scheduler**

First of all navigate form the "control panel" to "scheduling" and then press "rebroadcast scheduler".

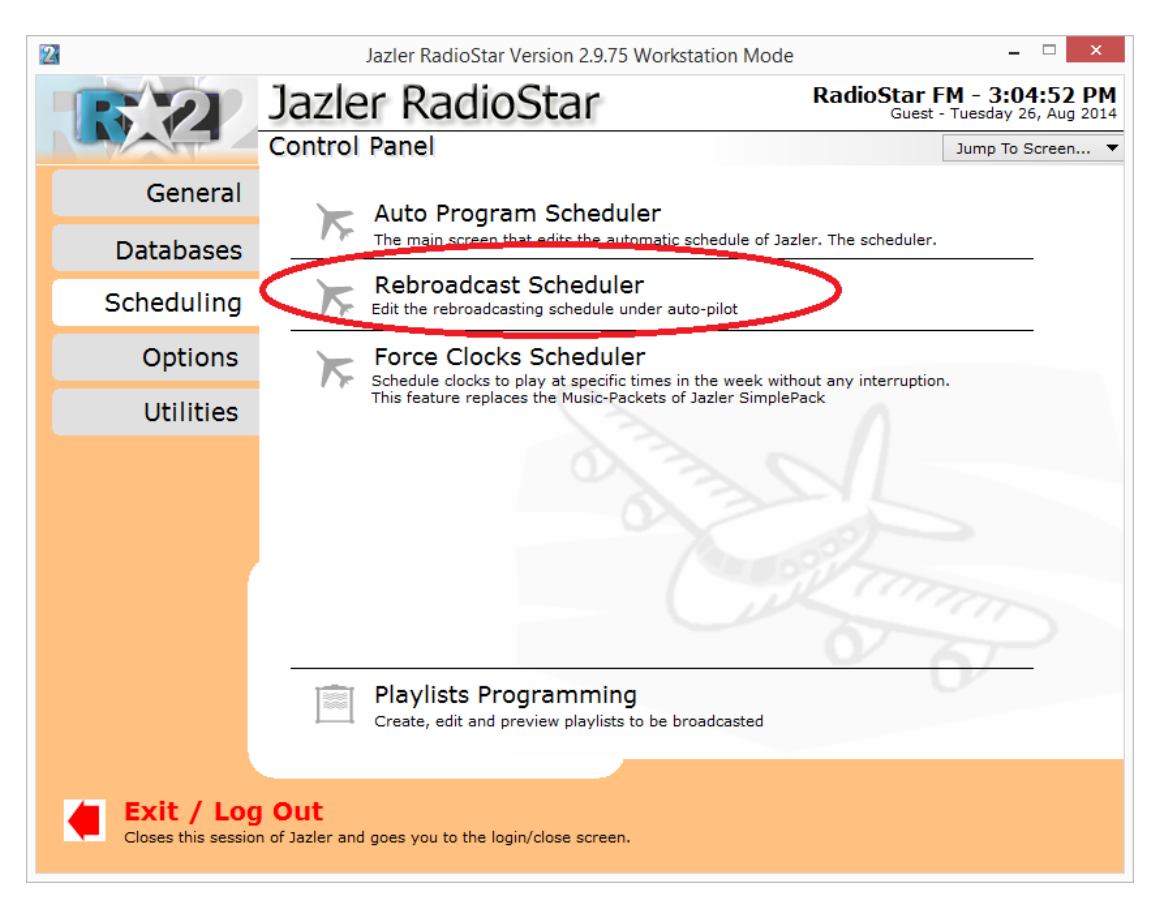

**Figure 2-1**

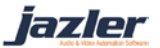

The below screen will appear that will normally show the programmed rebroadcasts. In the next image it is empty because there is no scheduled rebroadcast, yet.

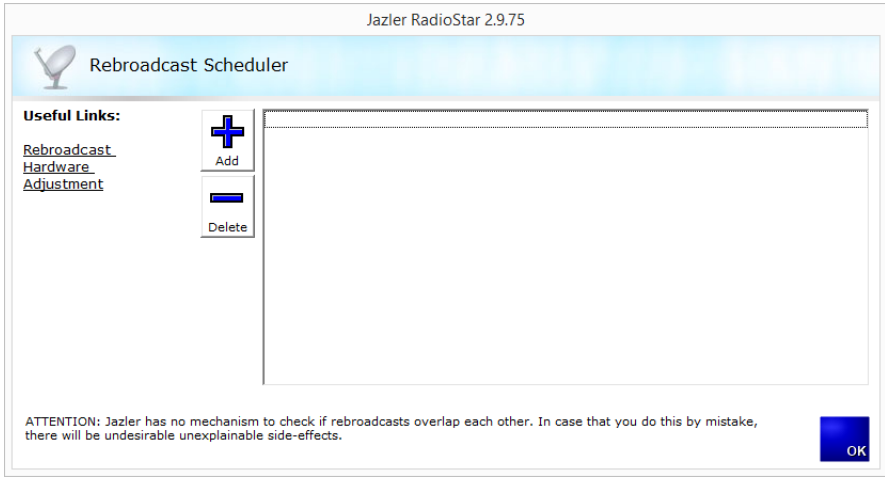

#### **Figure 2-2**

Firstly, we have to press "Rebroadcast hardware adjustment" in order to set up the desired rebroadcasts. The below image shows that RadioStar2 offers 3 line-in setups and 4 streaming setups.

#### <span id="page-3-0"></span>**2.1 Line in setup**

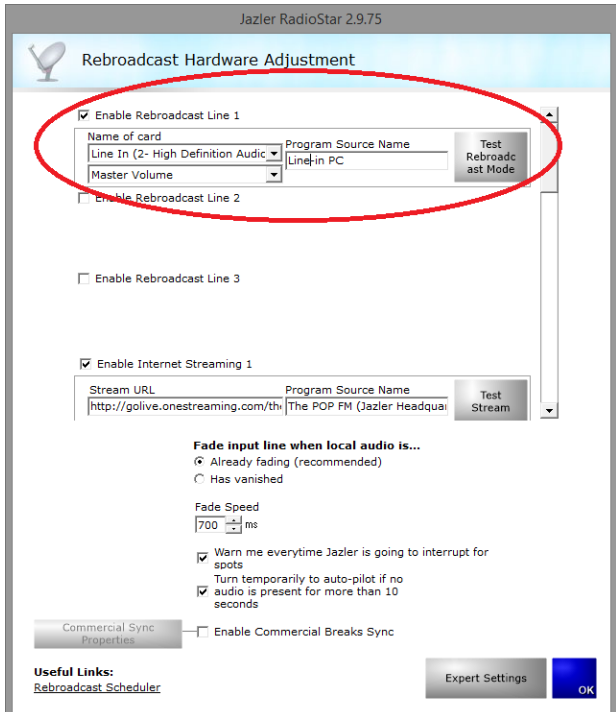

**Figure 2-3**

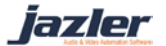

Have in mind that the line in to be available as option, usually needs a line in cable connected to the sound card. By pressing "Enable Rebroadcast Line 1" the set up options will appear. The fields are:

**Name of card**: Choose the sound card that will be connected through the line in cable and will make the rebroadcast. After choosing the sound card the below field can be defined and choose the appropriate option of volume controller you would like.

**Program Source Name**: this field is used to name the setup in order to be able to recognize it later on.

**Test Rebroadcast Mode**: By pressing this button you can test the rebroadcast if it works properly.

The user can enable the 3 Lines and use them as he wishes.

### <span id="page-4-0"></span>**2.2 Internet Streaming Setup**

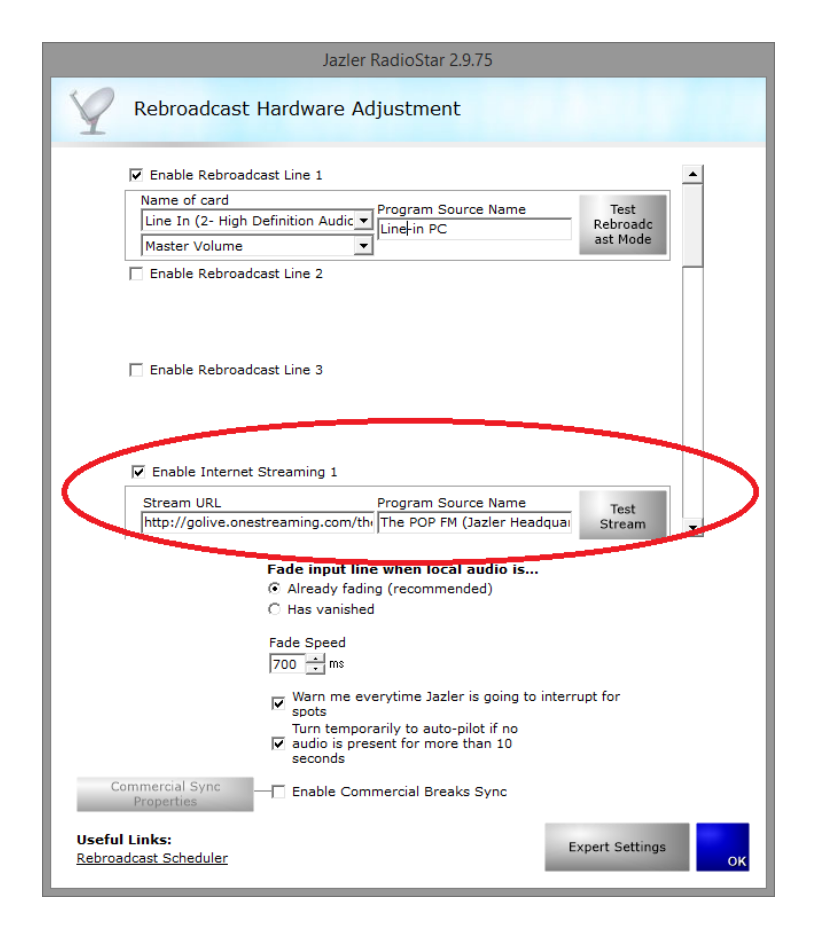

**Figure 2-4**

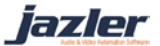

As you can see in the image by enabling the "Enable Internet Streaming 1" the appropriate options will appear that will define the setup. The fields are:

**Stream URL**: here you enter the stream URL that will be rebroadcasted. The URL can either be domain or an IP address. This is usually given to a radio station by the rebroadcasted radio station. Be careful because the URL needs to start with "http://".

**Program source name**: this field is used to name the setup in order to be able to recognize it later on.

**Test Stream**: By pressing this button you can test the stream if it works properly.

#### <span id="page-5-0"></span>**2.3 Options provided**

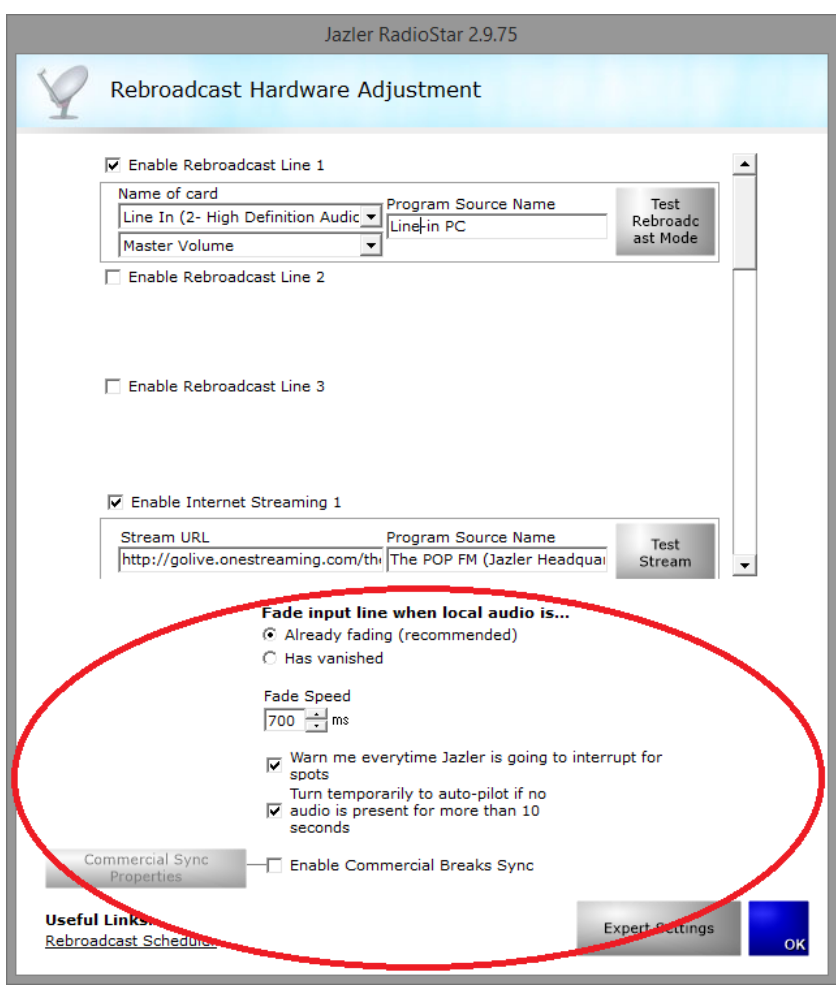

**Figure 2-5**

Most of the options are pretty straight forward and that is the reason that we will refer to those that should be mentioned and explained.

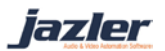

**The "Enable Commercial Breaks Sync"** is used when the user wants to synchronize the commercials of the rebroadcasted station with the commercials of the radio station the rebroadcasts at the same time. This option and the plug in itself are explained at another specific manual.

**Expert Settings**: By pressing the button the below image will appear. These settings are also explained and described as you can see in the image.

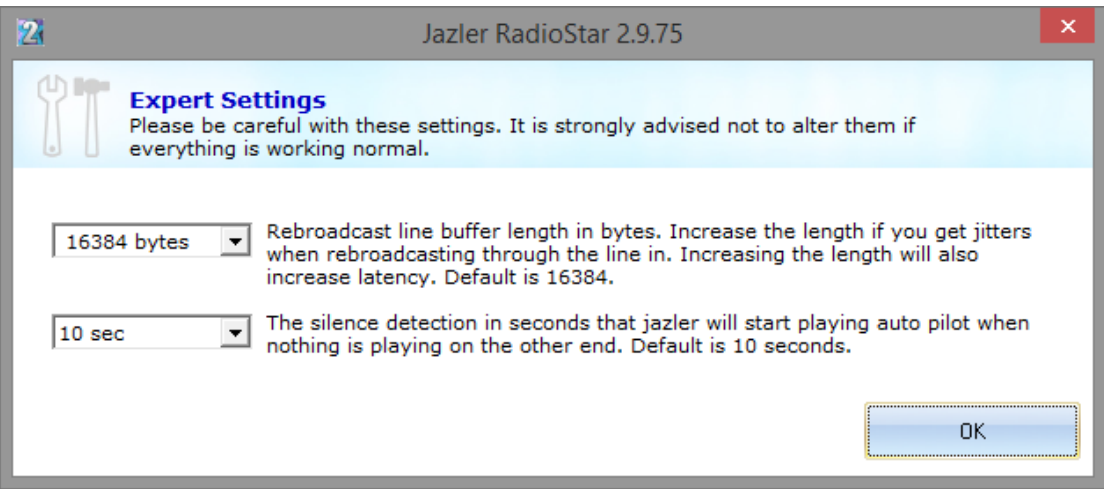

**Figure 2-6**

fazler

## <span id="page-7-0"></span>**3 Scheduling Rebroadcasts**

After having setup the rebroadcasts we can schedule them. Press "add" at the rebroadcast scheduler screen and the next screen will appear.

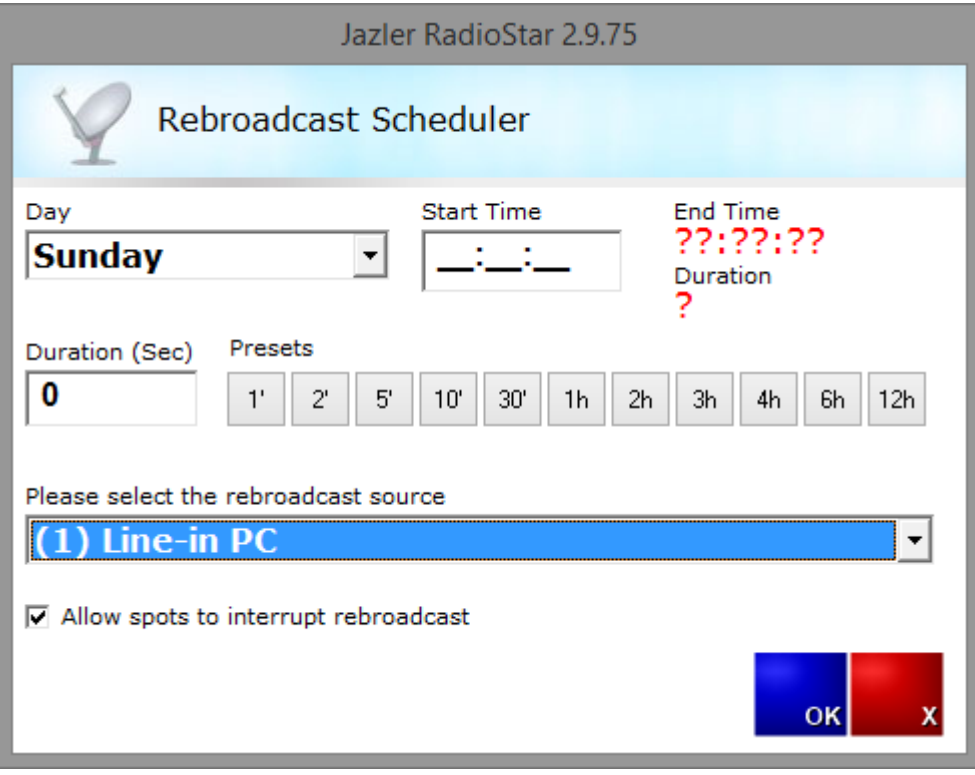

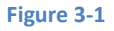

The fields are:

**Day**: Choose the day the rebroadcast will be made.

**Start time**: Choose the time that the rebroadcast will begin.

**Duration**: This field can either be set by pressing the corresponding button with default values or set by writing the exact number of seconds the rebroadcast will last.

**Please select the rebroadcast source**: In this field you choose the source that will be rebroadcasted. The shown names are those you defined for the source to be recognized.

**Allow spots to interrupt rebroadcast**: By checking this you will ensure that the rebroadcast will be interrupted when spots are to be played. If not checked, for all the duration defined for the rebroadcast, spots are not going to be broadcasted.

iazler

## <span id="page-8-0"></span>**4 Tips**

- Jazler has no mechanisms to check if rebroadcasts overlap each other.
- When declaring the stream URL do not forget the "http://" .

©2014 – Jazler Software – All rights reserved January 2014 – Jazler Labs, Mytilene, Greece

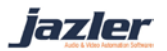